The CPS Quality Control System is a VB6 application that is the primary utility of the QC/Corrections process. Production users can perform lockouts on sleeves of cards for a job, as well as reproduce remake record files, as needed, for damages or poor print quality. It makes use of an access database and external files (login credentials and cards per sleeve). The cards per sleeve file tracks the card per sleeve count, per run, of a job. The application is capable of performing QC operations for thermal, embossing, encoding and inkjet jobs that run on the inkjets, MXs, DCs and UG800s. *The .NET version of this QC system can also perform operations for UltraForm jobs and make log file updates for Tracer's tracking of a job's status.*

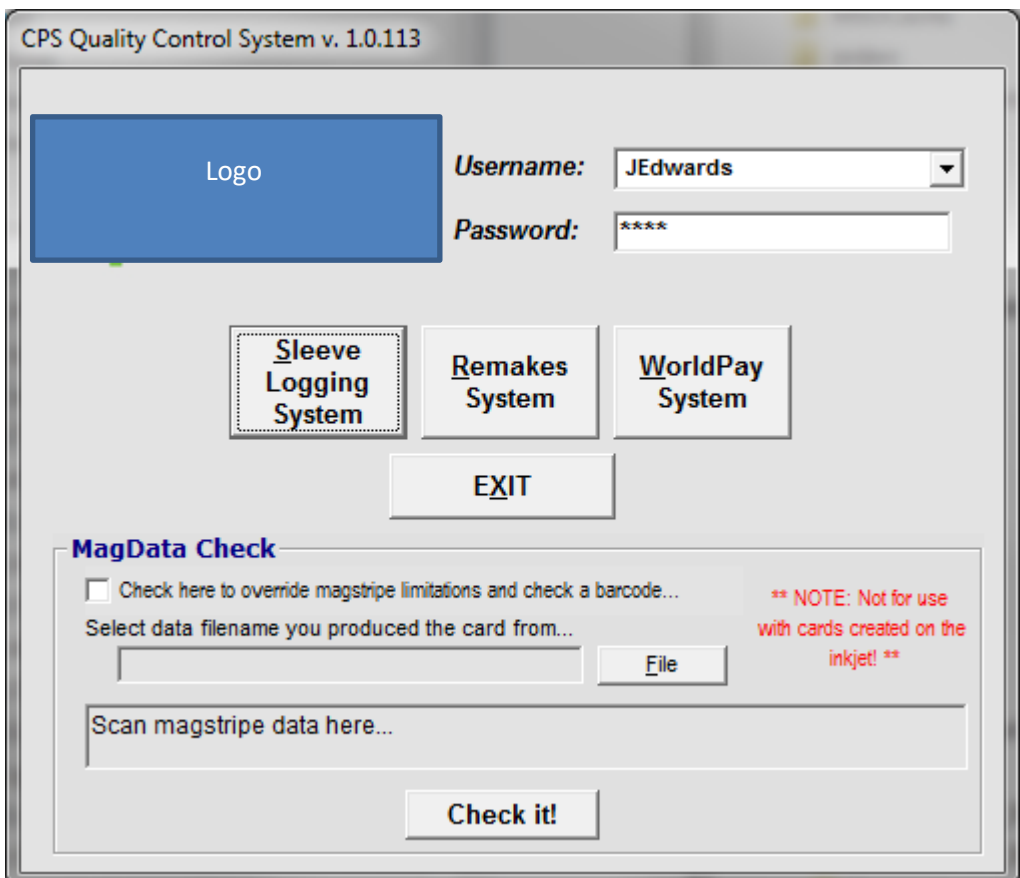

## **Login and Systems Access**

**Login** – It is simple. The Username dropdown list includes all the names of operators that can access the QC system**\***. The Password textbox requires a user's three digit employee number. After selecting your name and entering the associated password, click either the Sleeve Logging System or the Remakes System buttons. Either click is good for one login to either system. Closing out of either system will return you to this screen, which will require login credentials again, before making a selection to the other system. The WorldPay<sup>†</sup> system was an older payment gateway, no longer used in Chicago and it is not used in Allentown. The magstrip verification tool (MagData check† ) is no longer used.

† *These options do not exist in the .NET version of this app.*

**\***If you need access and are not shown in the Username list, contact MIS to be added.

## **Sleeve Logging System (lockouts)**

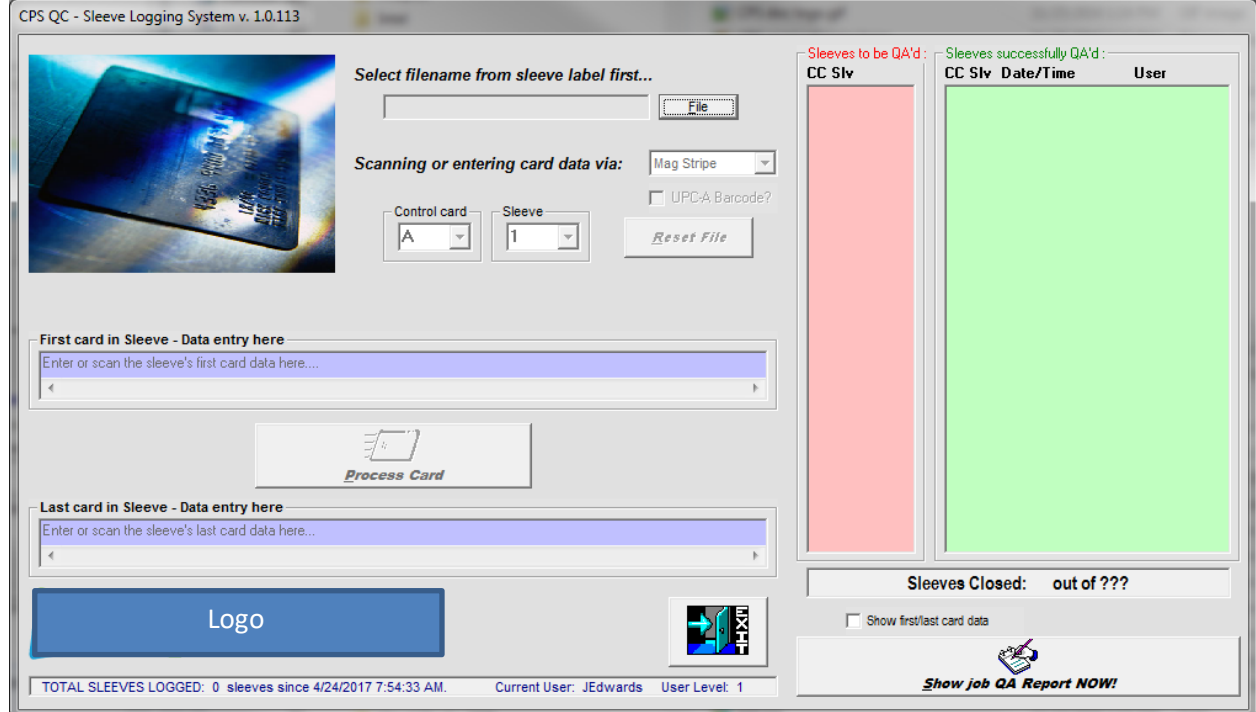

Click the File button to select a filename from the list of boomerang .txt files available at G:\data. The application knows how to proceed with verification type and pin field to use, based on the job name of these files and the QC database. The application will prompt to either type in, swipe or scan the last four digits of either the pin field, a mag strip, barcode or possibly a combination of verification types.

The red window pane shows sleeves to be locked out. The green window pane shows sleeves that are locked out. These lists update as a production user locks out sleeves.

Proceed with the following process for every sleeve in a job.

- 1. Select the corresponding control card and sleeve options to match the label info of the sleeve to be locked out.
- 2. Click the First card in Sleeve textbox (the top purple box) and type in the pin, or swipe a mag strip, or scan a barcode to enter the info for the first record of the sleeve.
- 3. After the dialog opens to tell you that the info is accepted, close the pop-up and click in the Last card in Sleeve textbox (the bottom purple box) and type in the pin, or swipe a mag strip, or scan a barcode to enter the info for the last record of the sleeve.
- 4. After the second dialog opens to tell you that the info is accepted, close the pop-up and click the Process Card button to lock the sleeve and update the database.

If all sleeves for a job are locked out, a pop-up window will prompt for the job's pertinent info, to complete the job and email a corrections report to all necessary departments. If all sleeves are not locked out, it is possible to preview the job's corrections report by clicking the *Show job QA Report NOW!* button.

Click the File button to open a new job file and continue, or click Exit and go back to the login screen. Clicking the Reset File button, while working on a file, will enable the main File button and allow a user to browse for a different file as needed.

## **Remakes System**

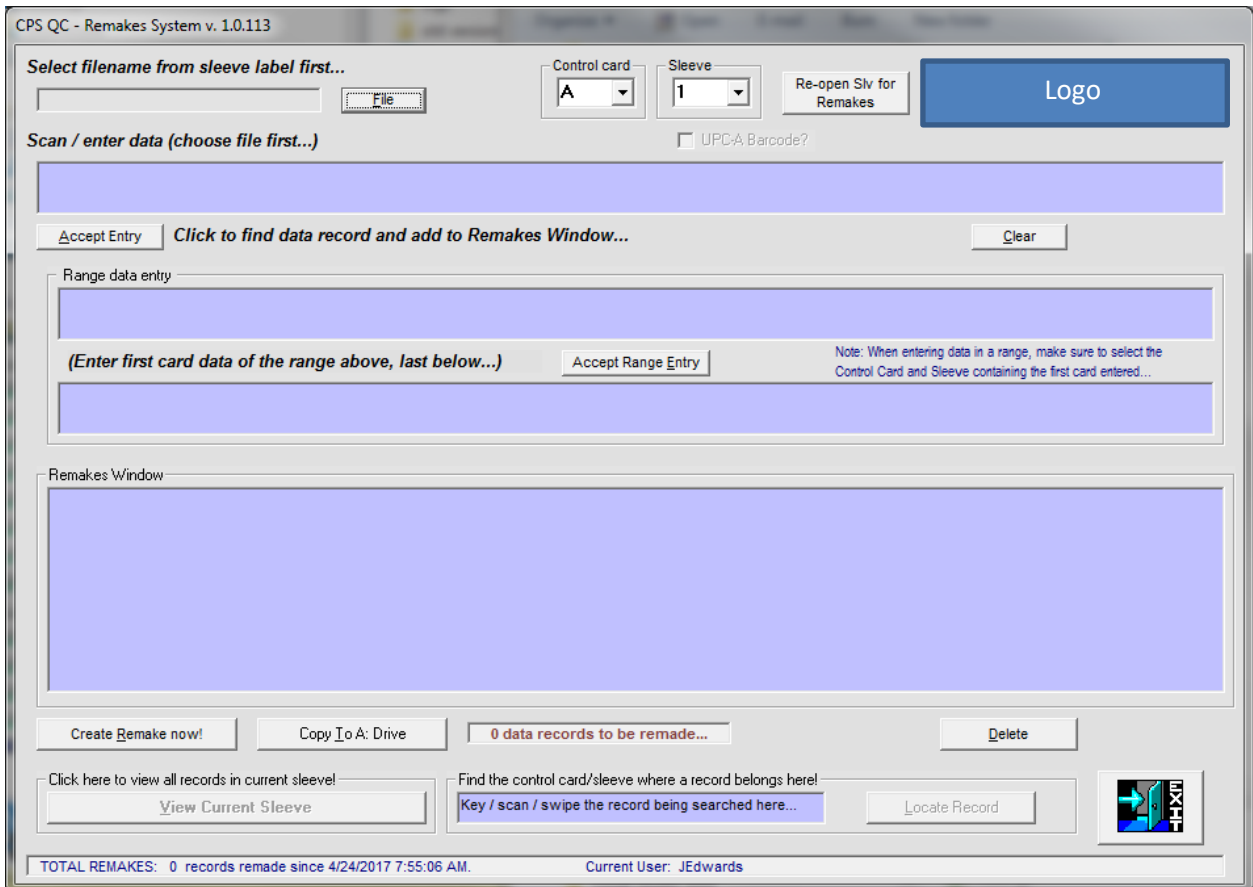

Click the File button to select a filename from the list of .dat or .duf files available at M:\ (for all jobs besides inkjet), or .dat.no files available at I:\ (or J:\) data\address\EditorGT for inkjet jobs. The application knows how to proceed with verification type and pin field to use, based on the job name of these files and the QC database. The application will prompt to either type in, swipe or scan the last four digits of either the pin field, a mag strip, barcode or possibly a combination of verification types. To proceed in creating a remake file of records, perform the following steps for every remake record required.

- 1. Select the corresponding control card and sleeve options to match the label info of the sleeve to be locked out\*\*.
- 2. Enter the required info to search the selected data file for matching records.
	- a. For single records
		- i. Click the *Scan / enter data* textbox (the top purple box) and type in the pin, or swipe a mag strip, or scan a barcode to enter the info for the record.
		- ii. Clicking the Accept Entry button searches the selected data file for a match, based on the info entered.
		- iii. A matching record is added to the Remakes Window\*\*\*.
	- b. For a range of sequential records
		- i. Click the top purple textbox of the Range data entry section and type in the pin, or swipe a mag strip, or scan a barcode to enter the info for the first record of the range.
		- ii. Click in the second purple textbox of the Range data entry section and type in the pin, or swipe a mag strip, or scan a barcode to enter the info for the last record of the range.
		- iii. Clicking the Accept Range Entry button searches the selected data file for a matching range, based on the info entered.
		- iv. A matching range of records is added to the Remakes Window\*\*\*.

If all remake records required are shown in the Remakes Window, click the Create Remake now! button and the Remakes System creates a new data file of remake records. The file is then saved to the M:\ data location.

\*\*If the current control card's sleeve is locked out and a remake is necessary from this sleeve, an administrator/lead can reopen a locked-out file by clicking the Re-open Slv for Remakes button.

**NOTE:** If an entire file is locked out, but a remake is needed, contact MIS to have the necessary files made available again. Then proceed with the reopen process.

\*\*\*If a message pop-up window states that the selected file's control card and sleeve number does not include the info searched for, enter the search info into the "Find the control card/sleeve where a record belongs here!" text box. Then click the Locate Record button. This searches the entire file for the correct control card and sleeve number for the remake record, or range of records, in question.

## **Revision Log**

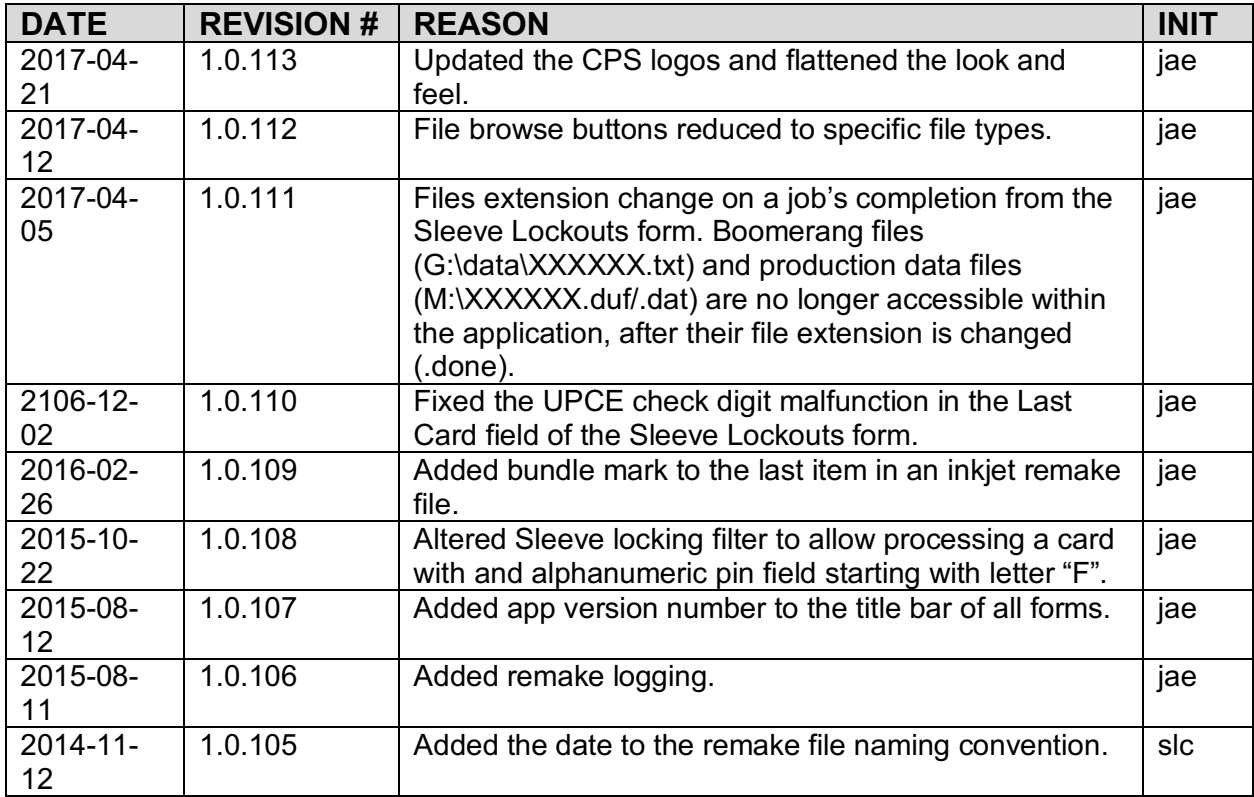